## Printing Statements for Year-End Taxes: Method 1

You can easily view and print all of your transactions with your childcare provider by logging into the Procare website at <u>https://schools.procareconnect.com/login</u>

\_\_\_\_\_\_\_\_\_\_\_

\_\_\_\_\_

After logging in, click on "Reports" at the top of the Menu.

| Extended School Program |  |          |             |  |  |
|-------------------------|--|----------|-------------|--|--|
| 📅 REPORTS               |  |          | 🏦 CENTER    |  |  |
|                         |  | Recent T | ransactions |  |  |

This will bring you to the "Report" screen as shown below. From there, select the dropdown menu and select "Customer Charge Credit Summary" and then "Run Report."

|                                | Reports |   |
|--------------------------------|---------|---|
|                                |         |   |
| Reports                        |         |   |
|                                |         |   |
| Customer Charge Credit Summary |         | • |
| Customer Statement             |         |   |
| Customer Charge Credit Summary |         |   |

Select the option for "Last Year" and then "Run Report."

| Customer Charg  | e Credit Summary - F | ilter By | / Date Range |  |  |
|-----------------|----------------------|----------|--------------|--|--|
| Manually sele   | ct a range of time,  |          |              |  |  |
| 01/01/2022      |                      | to       | 12/31/2022   |  |  |
| Or select a pre | edefined time fram   | ne:      |              |  |  |
| This Week       | This Month           | 1        | his Year     |  |  |
| Last Week       | Last Month           | L        | .ast Year    |  |  |
|                 |                      |          |              |  |  |

From there, a PDF will appear on your browser, which you can then download and print out as needed.

If you have issues, please feel free to email us at **ESPregistration@lexingtonky.gov** and we'll get back to you. Thank you!

## Printing Statements for Year-End Taxes: Method 2

You can easily view and print all of your transactions with your childcare provider by logging into the Procare website at <u>https://schools.procareconnect.com/login</u>

After logging in, click on "Payments" in the left-hand menu. From there, you'll see a page that lists your invoices and payments.

^^^^^^^^^^^^^^^^^^

|                                                   | Connected to 💜 Munchkins Center (TE) |              |                         |             |               | 1     |           |
|---------------------------------------------------|--------------------------------------|--------------|-------------------------|-------------|---------------|-------|-----------|
| 🖈 Dashboard                                       | Max Smith ~ Family                   |              |                         |             |               |       |           |
| <ul> <li>Payments</li> <li>Family List</li> </ul> | <u>Current Ba</u><br>Amount In       |              | 0<br>\$0                |             |               |       | STATEMENT |
|                                                   | SHOWING 9 OF 9 F                     | RESULTS      | TYPE                    | DESCRIPTION | AMOUNT        |       | DF 9 < >  |
|                                                   | May 1, 2020<br>2:18 PM               | MS Max Smith | Invoice<br>May 01, 2020 | tuition     | \$700         | \$700 |           |
|                                                   | Jan 17, 2020                         | MS Max Smith | Payment<br>Cash         | balancing   | <b>e</b> \$-1 | \$0   |           |

The button for pulling a PDF statement is circled in red above. This will give you a date range to choose from, going up to a 12 month period. After selecting your desired date range, press "View."

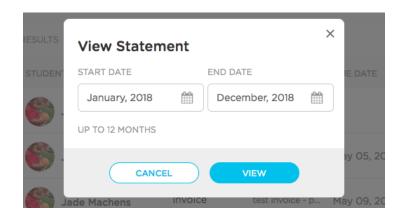

From there, a PDF will appear on your browser, which you can then download and print out as needed.

Direct link for steps: <u>https://help.procareconnect.com/en/articles/1911379-parents-printing-statements-for-year-end-taxes-or-reimbursement</u>

If you have issues, please feel free to email us at **ESPregistration@lexingtonky.gov** and we'll get back to you. Thank you!